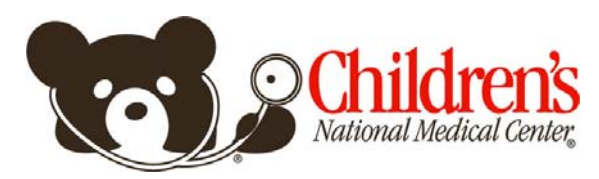

# **Children's National Gateway Physician Portal User Guide**

Children's National Gateway is a web-based portal that allows referring providers to access real-

time clinical information for patients referred to Children's National. Children's National must grant secure access to each physician who will log into the system. To ensure privacy, users will only be able to see names of patients who have identified the specific provider as his/her primary care provider.

Before logging on please turn off your browser's pop up blocking feature for this site or you may be unable to log in. The portal is best viewed using Internet Explorer 6 or higher.

To access the Portal, you will need a login ID and password. Simply fill out and submit the access request form on the Children's National Gateway homepage (www.childrensnational.org/gateway) and one of our Physician Liaisons *(202-476-4500)* will contact you to demonstrate access and provide your log-in information. Allow five business days for Children's National to process your request.

If you do not see your patient's name when you log in, or have any questions regarding the portal, and you can't find the answers in this User's Guide, immediate assistance is available at **202-476-5408**, Monday-Friday between the hours of 8:30 am and 5 pm. Inquiries at other times can be made by filling out a request on the Children's National Gateway homepage. A member of the Children's National team will contact you within 48 hours regarding your request.

To access the Children's National Community Portal (two ways):

- 1. Open the Children's National website: [www.childrensnational.org](http://www.childrensnational.org/)
- 2. Select the **For Doctors and HealthCare Professionals** tab
- 3. Click on **Community Portal**
- 4. The logon screen will display

Or, you can directly link to Children's National Gateway by visiting [www.childrensnational.org/gateway](http://www.childrensnational.org/gateway).

## **Logon screen:**

5. Enter your user name and password and click the **Login** button.

*Note – the first time you log on, you will be prompted to change your password***.** 

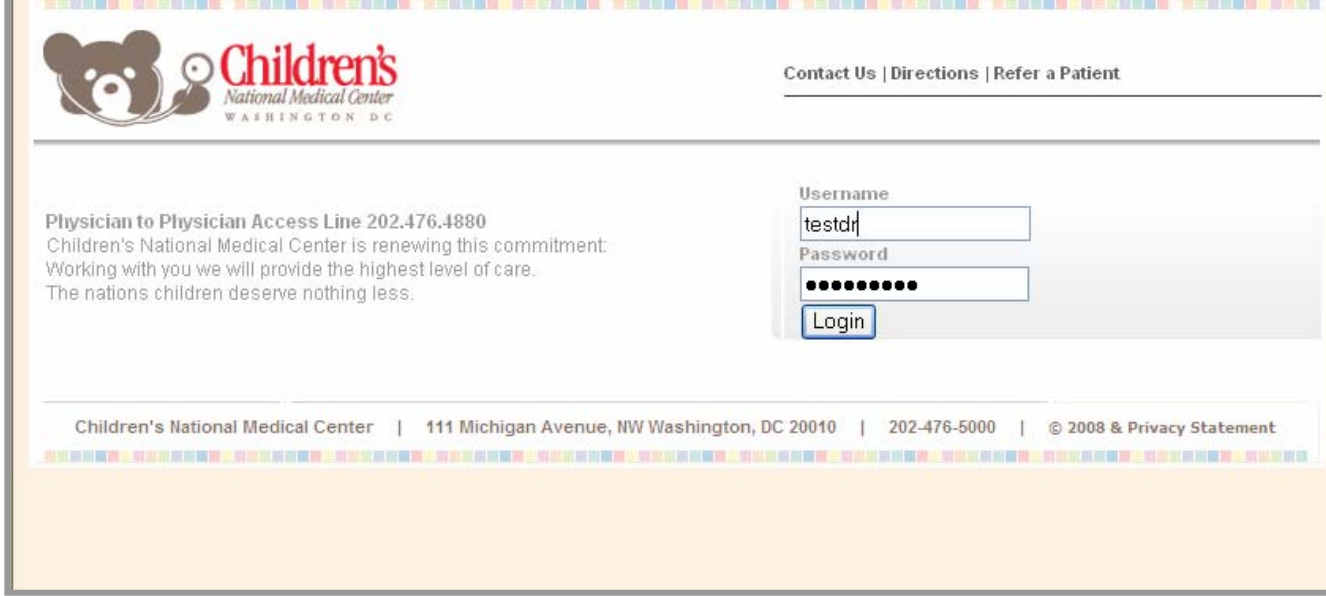

# **PATIENT LIST:**

When you have successfully logged in, your **Patient List** will display.

Your **default** patient list will display patients where you are listed as the **Primary Provider** and who have been seen at Children's National or one of our Regional Outpatient Centers in the last **60** days.

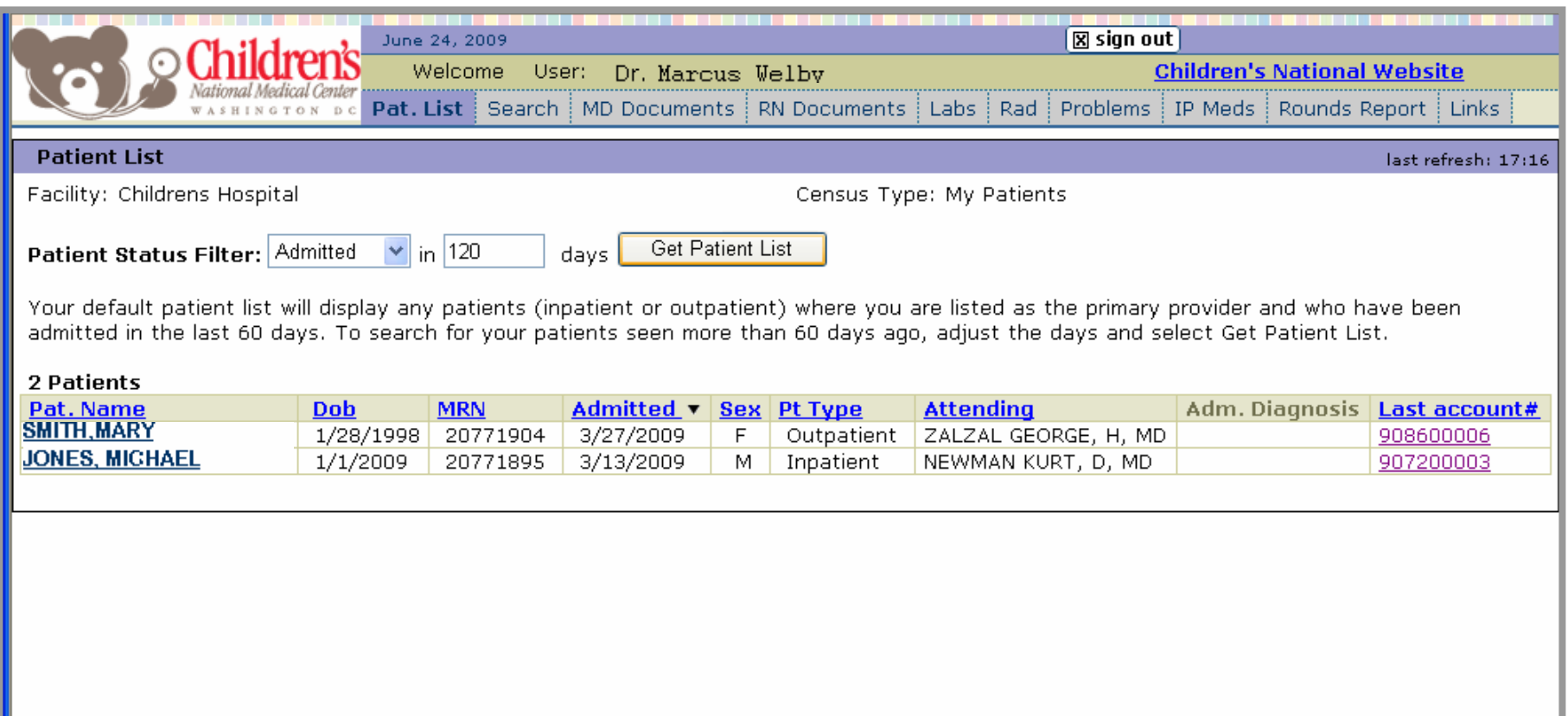

To locate patients seen more than 60 days ago, adjust the **days** field and click the **Get Patient List** button.

Note – while there is no system limit to how far back you can search, it may take longer if you are searching a large date range.

## **SEARCH:**

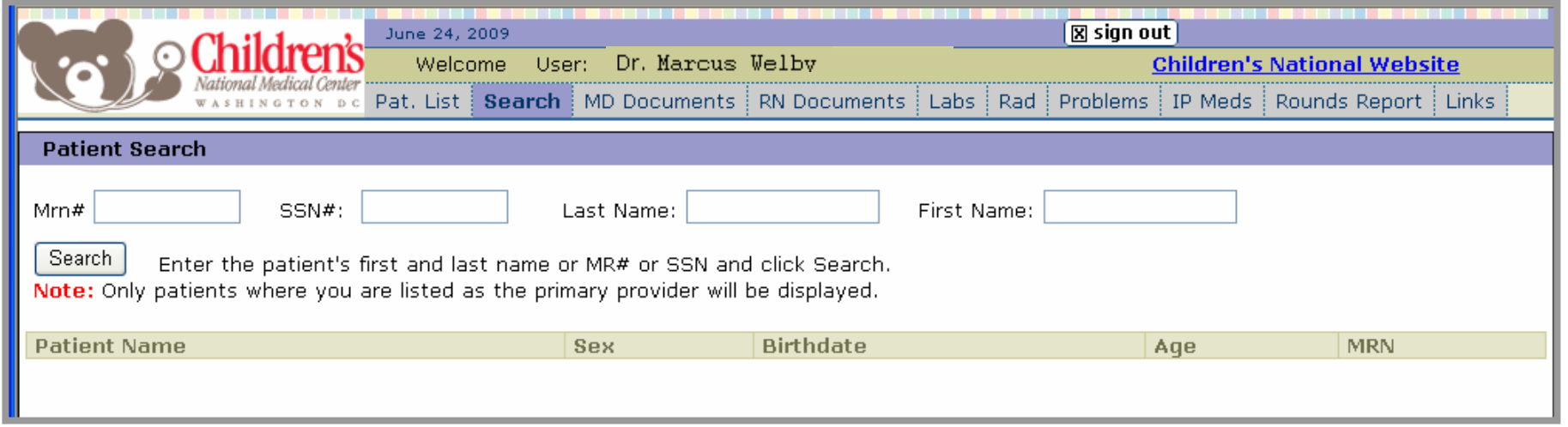

Use the **Search** screen to look for a patient by name, CNMC Medical Record number or social security number. Enter the search criteria in the associated field and click the **Search** button. Reminder – you will only be able to see names of patients who have identified you a s his/her primary care provider.

Click on the patient's name to select them from the search results window.

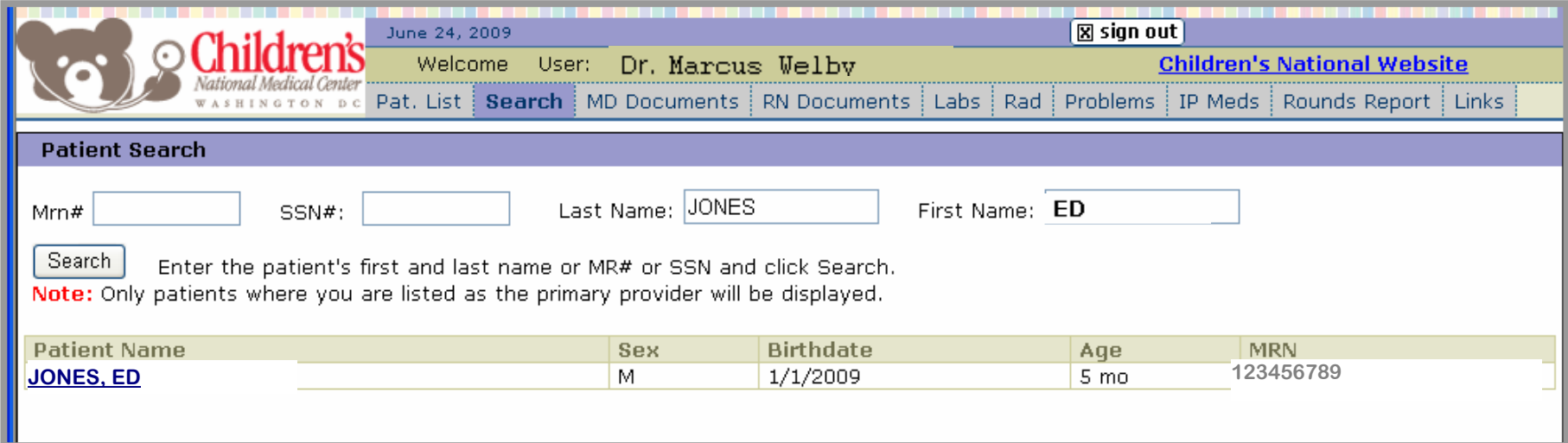

### **MD DOCUMENTS:**

When you select a patient from your patient list or the patient search screen you will be directed to the MD Documents window. This window will display Physician documentation for the patients such as:

- > Emergency Room discharge summary
- > Inpatient history & physical > Inpatient progress notes
- > Consultant notes > Inpatient discharge summary

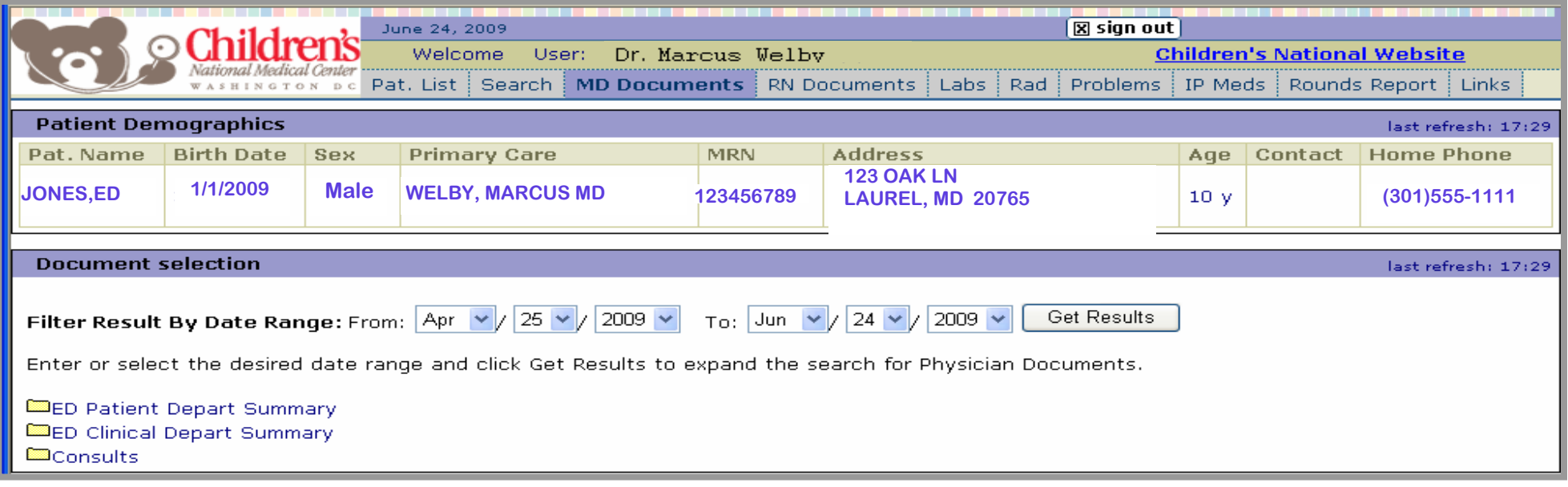

**folder** to display a list of documents of Documents will be sorted by type in folders. Click on the **document name** or **yellow**  that type by date.

Click on the **document** from the list to open and view the document.

and click **Get Results** to change the date You can also change the **date range** for documents selection. Use the date filters range.

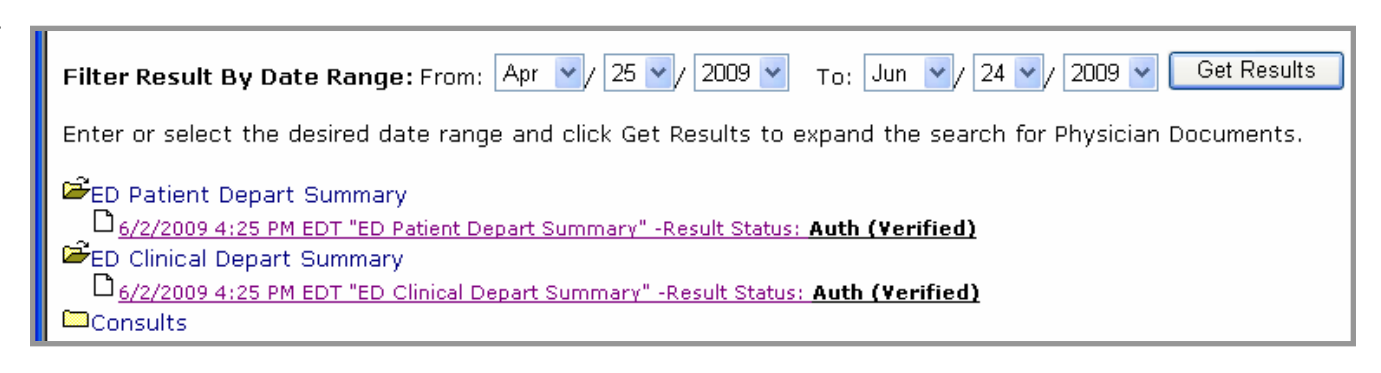

*re available for admissions from May of 2008 forward. Note – documents a*

### **RN DOCUMENTS:**

The RN Documents window will display Nursing documentation such as inpatient and ED Progress Notes for the selected patient and date range.

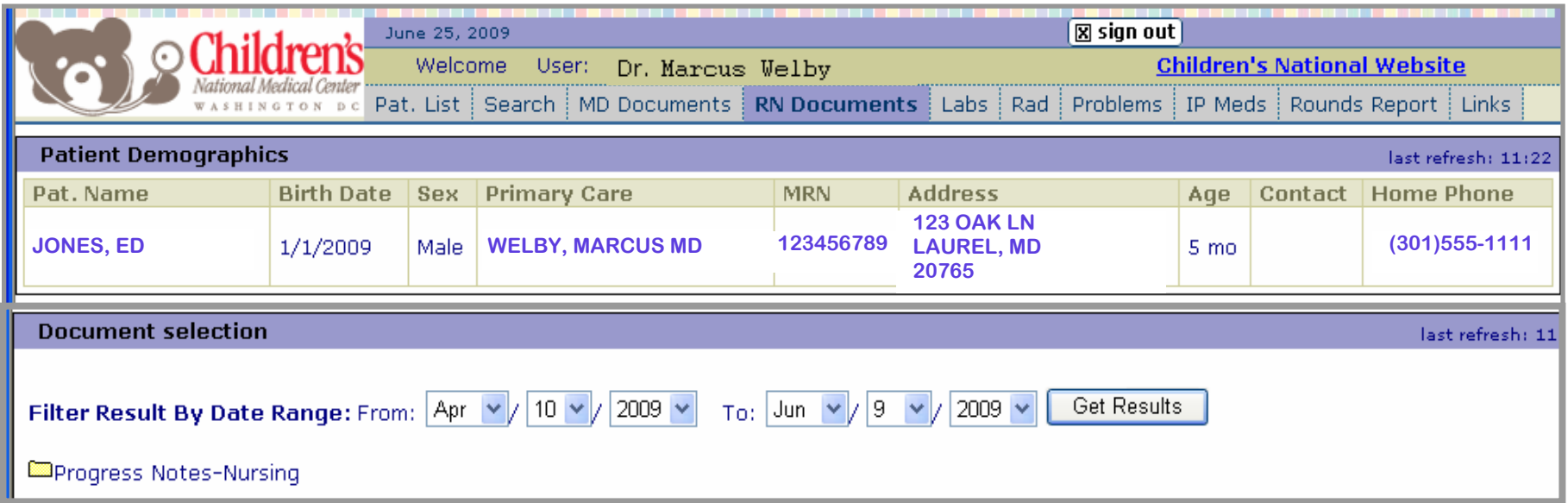

You can also change the **date range** for documents to display. Use the date filters and click **Get Results** to change the date range. Documents will be sorted in folders by type. Click on the **document name** or **yellow folder** to display a **list** of documents in the folder.

Click on the **document** from the list to open and view the text document.

*ote -* d*ocuments are available for admissions from May of 2008 forward. N*

### **LABS:**

The Labs tab will display the last 60 days of Lab results for the patient starting from the most current result. Adjust the date range and click the **Get Results** button to search for Laboratory results from more than 60 days ago.

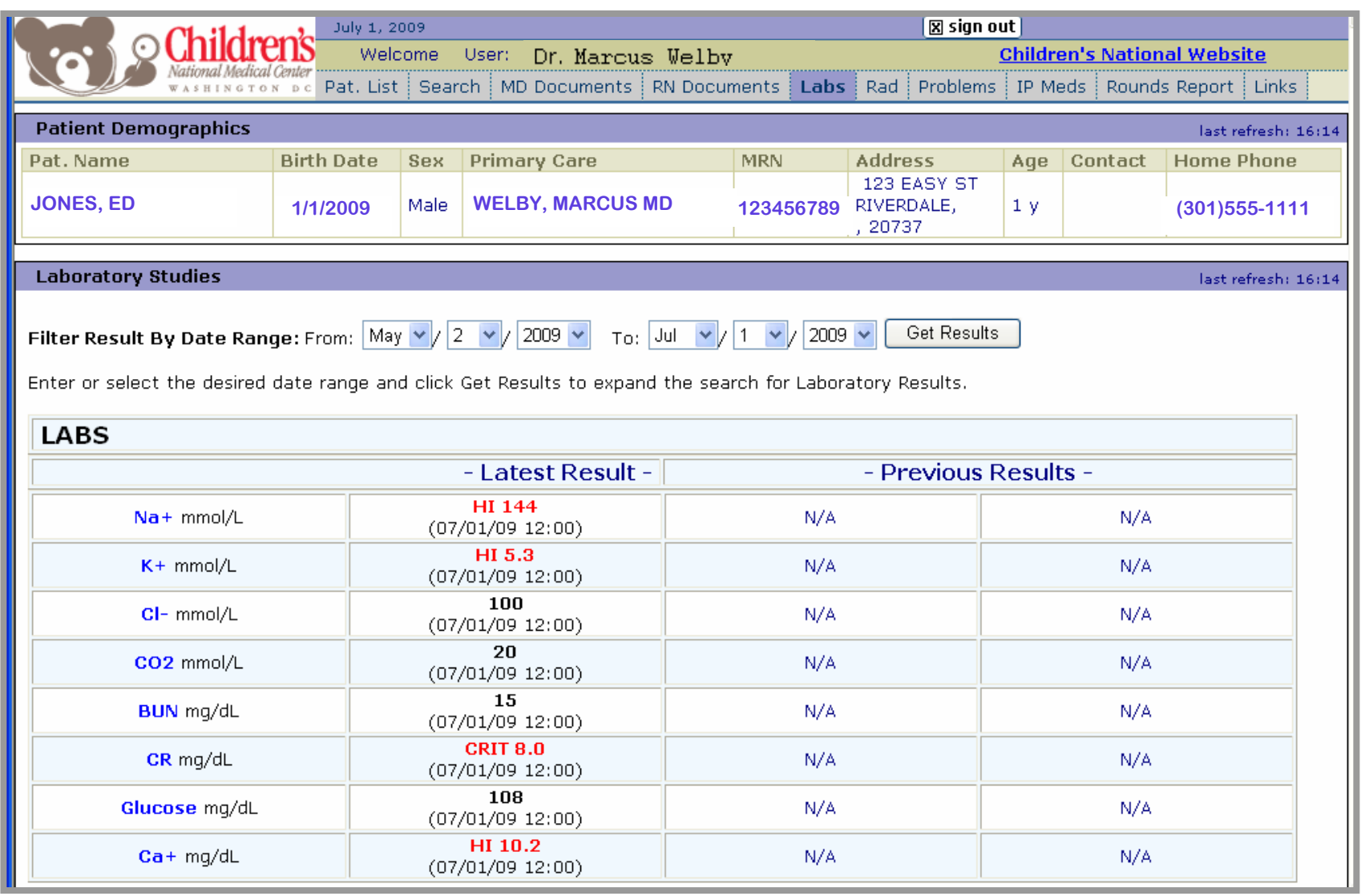

Note – while there is no system limit to how far back you can search, it may take longer if you are searching a large date range. Rev. October 2009  $\hphantom{\big(}6$ 

## **RAD:**

The Rad tab will display the last 60 days of Radiology reports for the patient by default. Use the date range fields to search for Radiology reports from more than 60 days ago. Adjust the date(s) and click the **Get Results** button to view additional results.

If there are radiology reports for the selected patient and date range, a yellow Radiology folder will display.

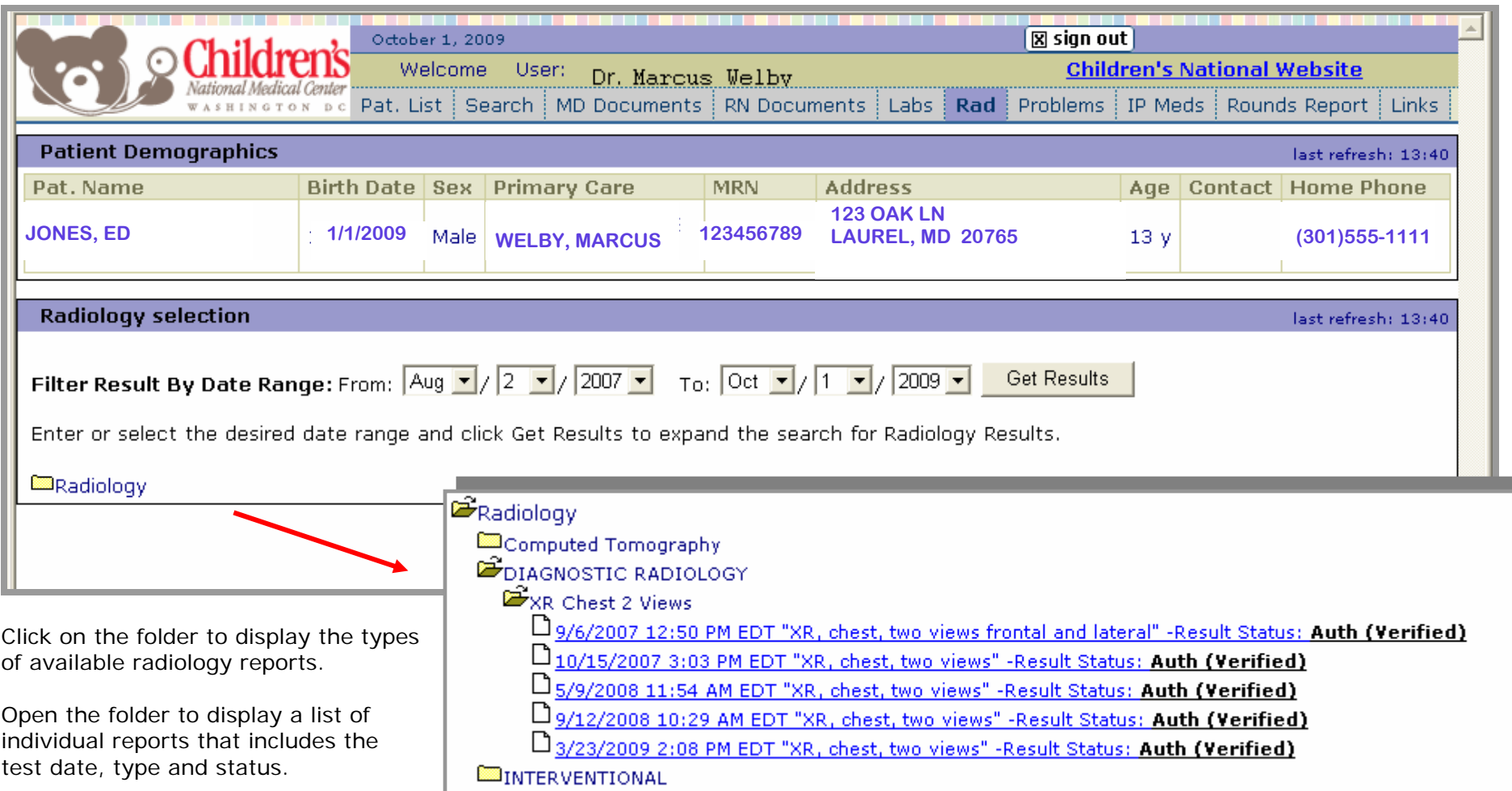

Click on the desired report to view the text report. When you are done viewing the report, close the viewer window.

### **PROBLEMS:**

**Coming Soon…..**The Problems tab will display a list of the patient's problems.

### **IP MEDS:**

**oming Soon…..**The IP Meds tab will display the patients inpatient medications for the last 60 days. Use the date range to search for **C** Radiology reports from more than 60 days ago. Note – only inpatient medications will be displayed on this screen.

#### **ROUNDS LIST:**

**Coming Soon….** The Rounds List will display summary information on the patient in a consolidated view. The summary information ncludes information such as Attending Physician, Service, Allergies, Problems, Admitting diagnosis, recent vital signs, I & Os, the last 36 hours of lab results and more. 3 i

# **LINKS:**

The Links tab displays helpful links to Children's and other medical websites.

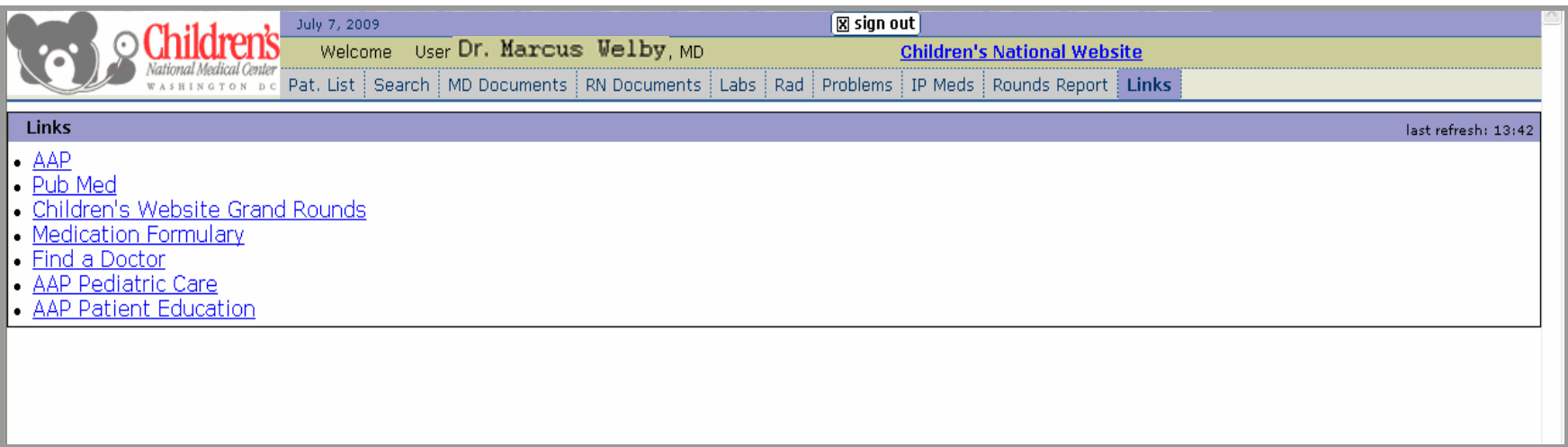

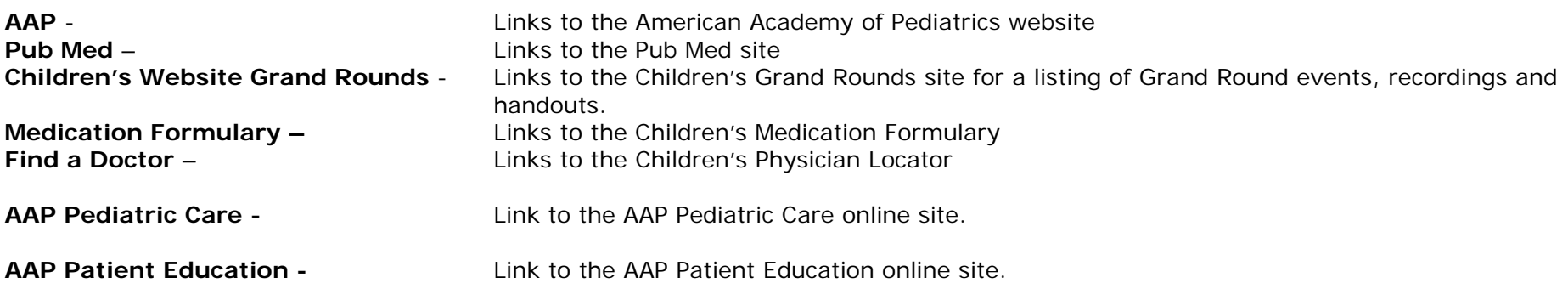

#### **SIGNING OUT:**

When you are done using the Community Portal, click the **Sign Out** button in the upper right side of the screen.

It is your responsibility to protect patient privacy by exiting the system when you are done.

### **FOR ISSUES:**

For problems with your patient list (such as, patients do not appear on your list):

- Monday through Friday, 8:30am to 5pm, call 202-476-5408
- Any other times complete the inquiry form on the Children's National Gateway web site and a member of the Children's National team will get back to you within 24-48 hours.